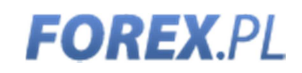

# MetaTrader 4 FOREX.COM

Narzędzia Tradera / Expert Advisors/

## Narzędzia Tradera

Platforma MetaTrader 4 Forex.com umożliwia wykorzystania skryptów Expert Advisor (EA) do automatyzacji handlu. Wychodząc naprzeciw oczekiwaniom inwestorów, Forex.com stworzył zestaw zintegrowanych z MetaTrader4 narzędzi, dzięki którem handel na rynku forex jest łatwiejszy i szybszy.

- 1. Traders Toolkit
- 2. Trade Terminal
- 3. Mini Trade Terminal

#### Jak uruchomić?

Narzędzia Tradera to skrypty EA, które aktywowane są domyślnie po instalacji i uruchomieniu platformy. Narzędzia znajdziesz w oknie "Nawigatora" platformy w katalogu "Strategie". W celu otwarcia danego narzędzia należy kliknąć dwukrotnie w daną pozycję lub przeciągnąć i upuścić skrypt na otwarty wykres. Aby narzędzia mogły działać nie zapomnij nacisnąć przycisku "Włącz strategię", który znajduje się na pasku menu głównego platformy MetaTrader4.

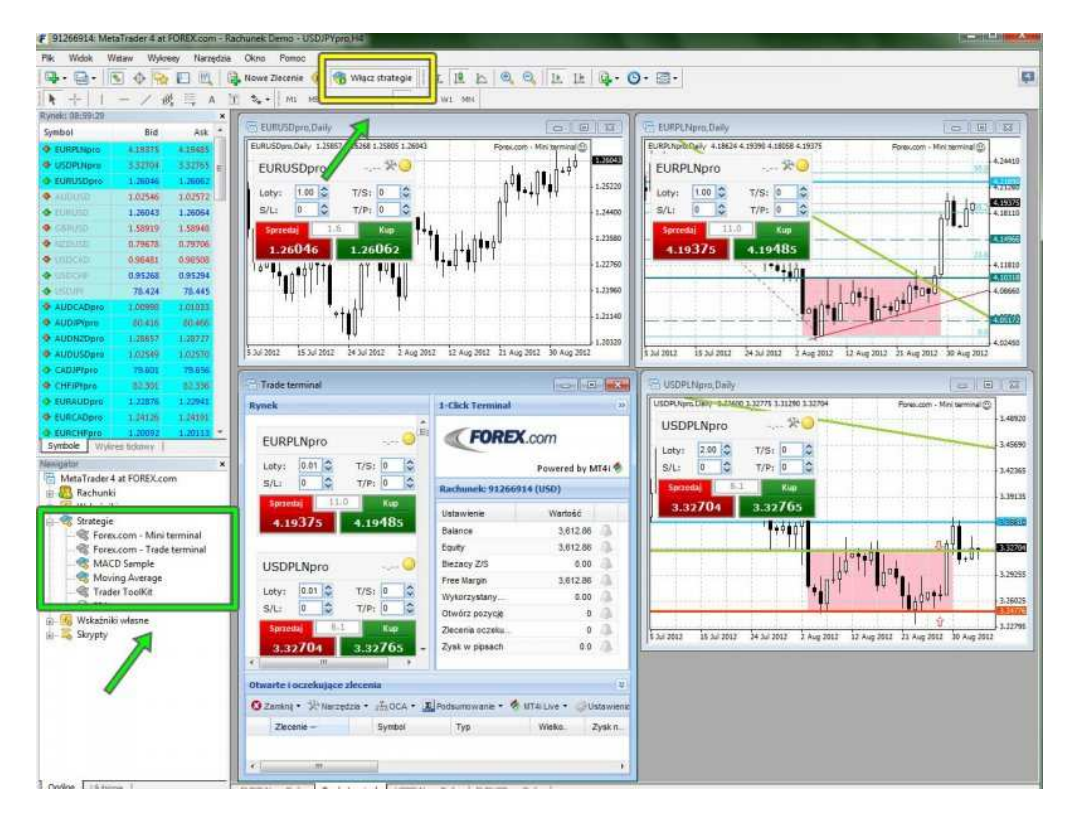

### 1. Traders Toolkit

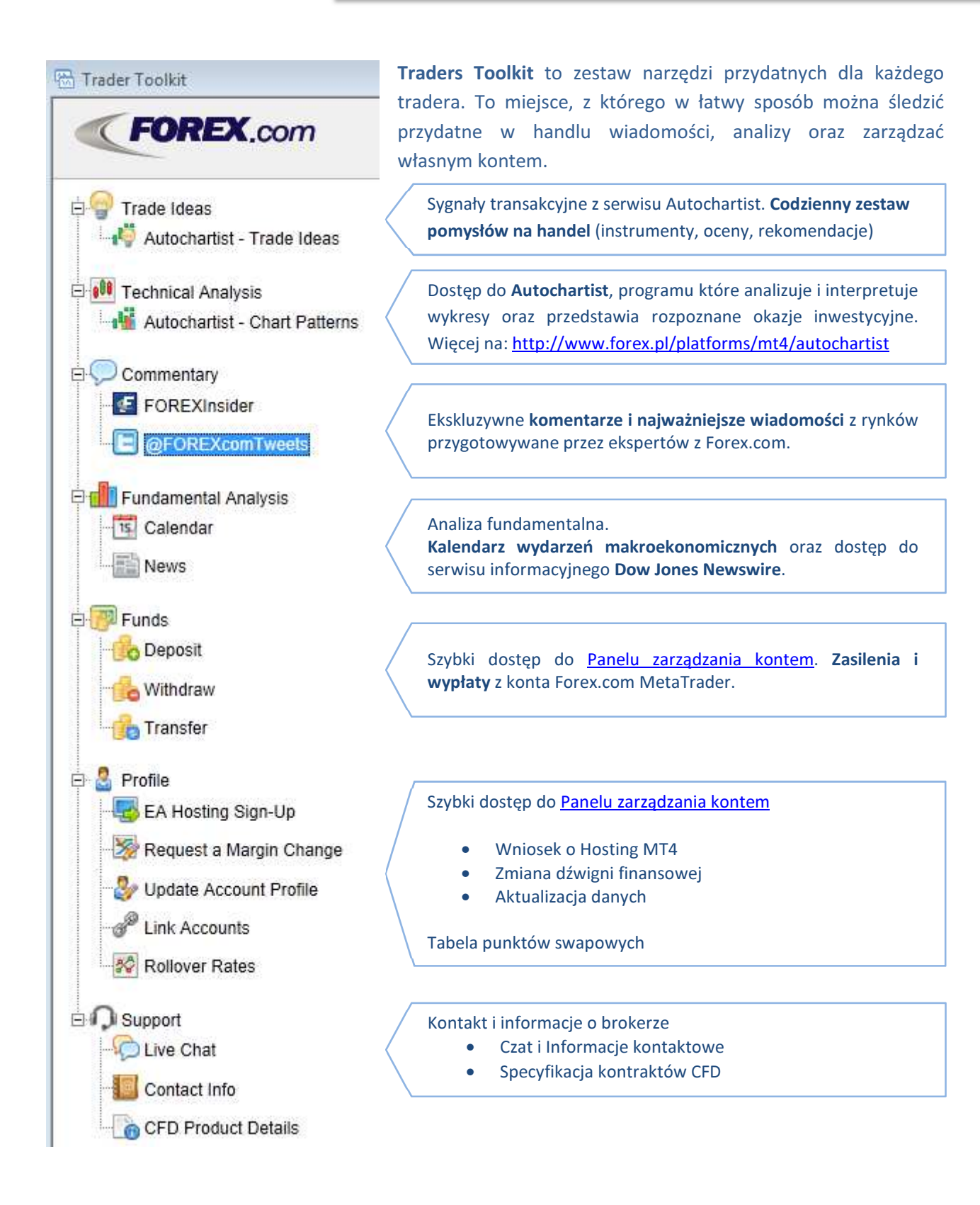

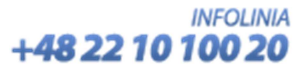

## 2. Trade Terminal

Trader Terminal to panel do szybkiego składania zleceń oraz do zarządzania zleceniami otwartymi i oczekującymi. Składa się z trzech okien: Rynek, Rachunek oraz Otwarte i oczekujące zlecenia.

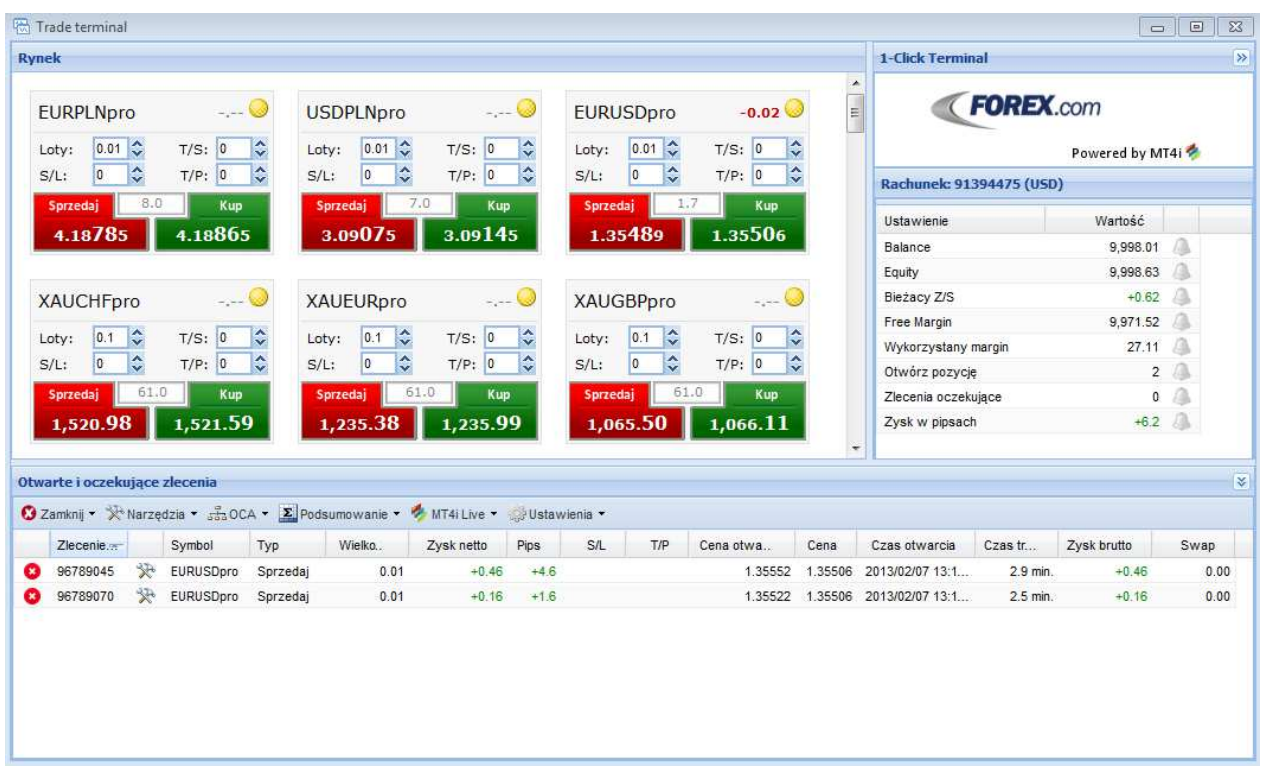

#### Okno Rynek

**FOREX.PL** 

Trade terminal umożliwia Traderowi szybkie i bezpośrednie zawieranie transakcji bieżących tzw. One click trading, za pośrednictwem gotowych mini terminali przypisanych do każdego z instrumentów dostępnych na platformie. Kolejność wyświetlania mini terminali jest zgodna z układem instrumentów zdefiniowanym przez Tradera w oknie Rynek platformy (CTRL+M).

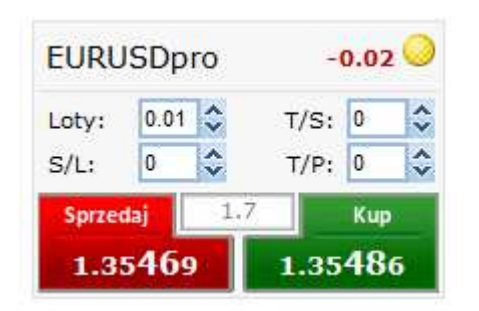

Mini terminal prezentuje nazwę instrumentu, bieżący kurs kupna i sprzedaży oraz spread. Klikając w czerwony przycisk (Sprzedaj) zawierana jest natychmiastowa transakcja sprzedaży danego instrumentu. Klikając w zielony przycisk (Kup) zawierana jest transakcja zakupu danego instrumentu.

Przed zawarciem transakcji należy określić jej wielkość (Loty), oraz zdefiniować ewentualne poziomy zleceń Stop Loss (S/L), Take Profit (T/L) lub Trailing Stop (T/S).

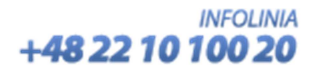

#### **ŚWIATOWY BROKER W ZASIĘGU TWOJEJ RĘKI FOREX PL**

W prawym górnym rogu mini terminala +0.01 wyświetlona jest aktualna wielkość otwartej na danym instrumencie pozycji (netto) . Wartość poprzedzona minusem oznacza otwartą pozycję netto na sprzedaż, plus oznacza otwartą pozycję netto na kuno. Kliknięcie w tę wartość umożliwia szybkie zamknięcie otwartej pozycji.

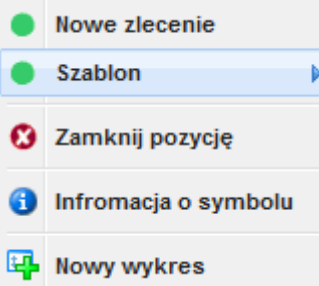

**Żółta kropka** w prawym górnym rogu mini terminala umożliwia, po kliknięciu, dostęp do menu kontekstowego. Z poziomu Menu kontekstowego można złożyć zlecenie otwarcia nowej transakcji (Nowe zlecenie), wykorzystać zbudowany wcześniej szablon zlecenia (Szablon), zamknąć wszystkie otwarte na danym instrumencie pozycje (Zamknij pozycję), a także podejrzeć szczegółowe informacje o instrumencie oraz jego wykres.

#### Okno Rachunek

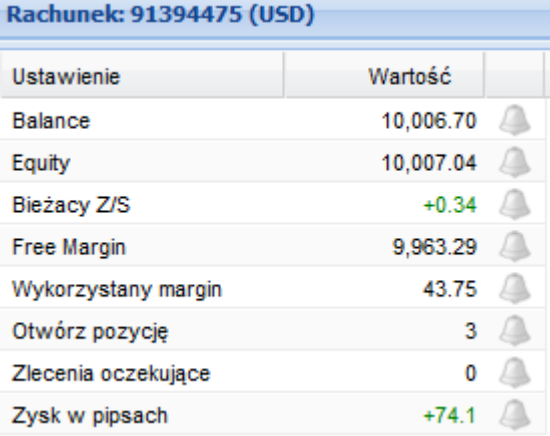

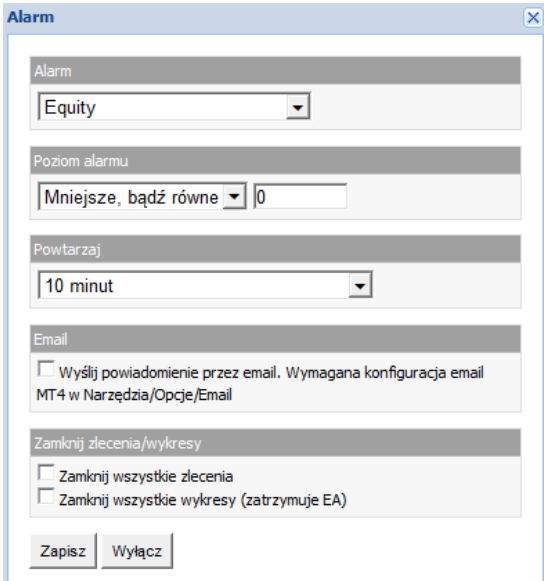

Okienko Rachunek przedstawia aktualny stan oraz parametry opisujące rachunek.

Do każdego parametru Trader może ustawić Alarm. Kliknięcie w ikonkę Dzwonka powoduje otwarcie okna Alarm, w którym można szybko zdefiniować powiadomienie oraz zlecić zamknięcie zleceń w przypadku aktywacji alarmu. Ustawienie alarmu symbolizuje ikona dzwonka w kolorze złotym

Przykładowo, Trader może zdefiniować Alarm, który powiadomi go w momencie, gdy Equity jego rachunku spadnie poniżej określonego (bezpiecznego) poziomu. Po aktywacji alarmu, Trader może zostać również powiadomiony mailowo, a system może zamknąć automatycznie wszystkie pozycje (o ile zostały wybrane te opcje).

W celu otrzymywania powiadomień mailowych niezbędna jest wcześniejsza konfiguracja opcji wysyłania maili w platformie MetaTrader4. Konfiguracii dokonuje się w menu: Narzędzia >> Opcje >> Email

Należy pamiętać, że ustawienia zleceń wprowadzone za pomocą Trade Terminal są aktywne wyłącznie w czasie, w którym jest uruchomiona platforma. Trade Terminal jest Expert Advisorem więc w przypadku zamknięcie platformy, wprowadzone ustawienia zleceń nie będą działały.

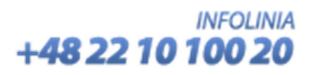

#### Okno Otwarte i Oczekujące Zlecenia

W tym oknie Trader ma możliwość zarządzania otwartymi i oczekującymi zleceniami, wykorzystując bardzo szeroką gamę gotowych reguły zamknięcia oraz modyfikacji zleceń, które nie są dostępne przy standardowym trybie składania zleceń na platformie. Trader ma także możliwość definiowania własnych szablonów zamknięcia zlecenia.

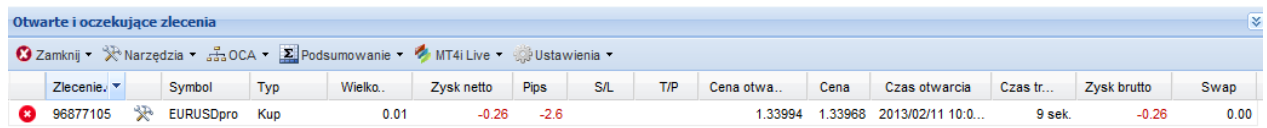

#### Modyfikacja zleceń

Otwarte i oczekujące zlecenia można szybko modyfikować klikając w ikonkę **X** znajdującą się przy każdym zleceniu. Można także skorzystać z menu Narzędzia >> Zlecenia

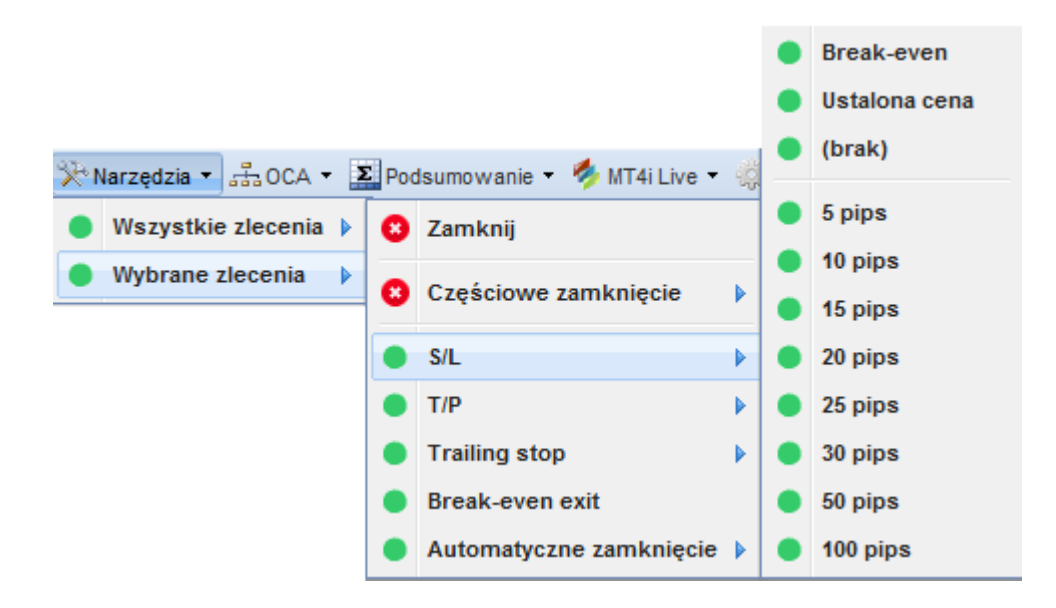

Szeroka gama gotowych szablonów umożliwia Traderowi szybką modyfikację zleceń o dodatkowe warunki: Stop Loss (S/L), Take Profit (T/P), Trailing Stop oraz Break-even exit. Można wykorzystać gotowe wartości warunków zleceń np. 10 pips itp. lub wskazać własną wartość (Ustalona cena). Z poziomu menu narzędzia można także szybko zamknąć część lub całość zleceń.

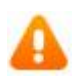

Należy pamiętać, że ustawienia zleceń wprowadzone za pomocą Trade Terminal są aktywne wyłącznie w czasie, w którym jest uruchomiona platforma. Trade Terminal jest Expert Advisorem więc w przypadku zamknięcie platformy, wprowadzone ustawienia zleceń nie będą działały.

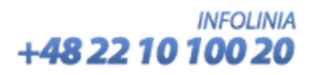

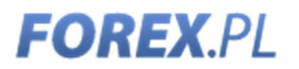

#### Zamykanie zleceń

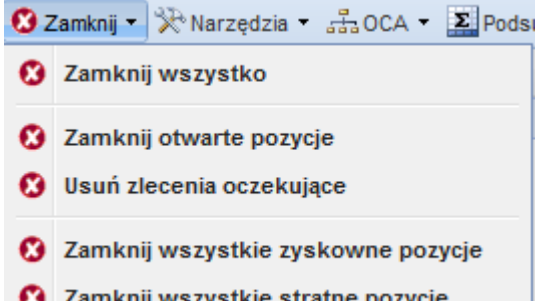

Otwarte i oczekujące zlecenia można szybko zamknąć klikając w **ikonę z krzyżykiem**  $\bullet$  znajdującą się z lewej strony każdego zlecenia.

Można również wybrać pozycję menu Zamknij i skorzystać z jednej z gotowych reguł hurtowego zamykania zleceń.

W celu częściowego zamknięcie zlecenia należy wybrać menu Narzędzia i skorzystać z jednej z gotowych reguł częściowego zamykania wszystkich lub wybranych zleceń. Dostęp do menu Narzędzia uzyskamy także klikając w ikonkę **X** znajdujacą się przy zleceniu.

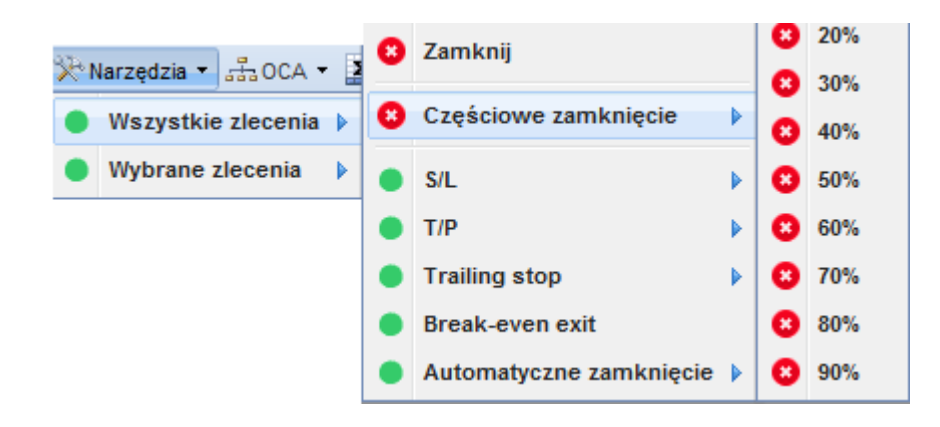

#### Własny szablon zamykania zleceń

Trader może przygotować także własny szablon zamykania zleceń. W menu Narzędzia >> Zlecenia >> Automatyczne zamknięcie, może stworzyć własny szablon zamykania otwartych pozycji (Stwórz...)

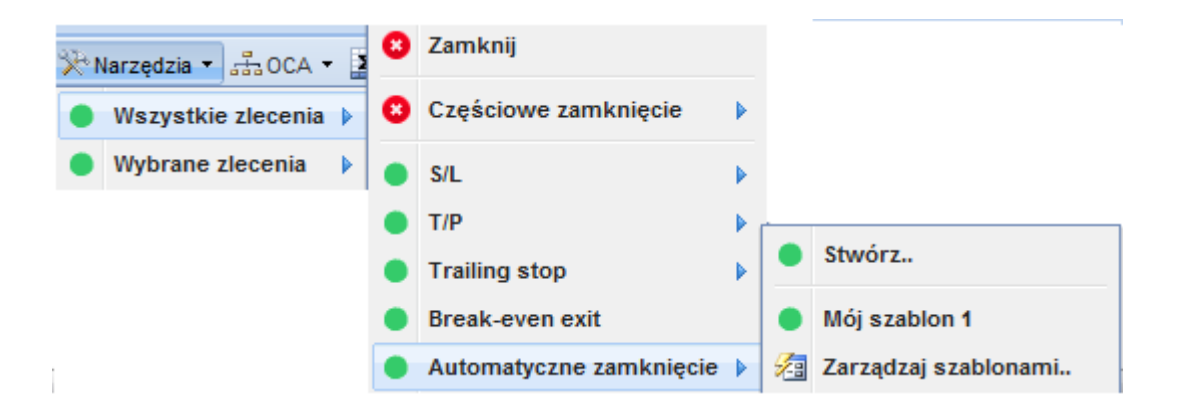

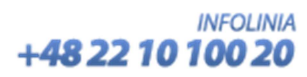

W zależności od przyjętej strategii handlu, we własnym szablonie można ustawić zamknięcie części lub całości zlecenia w zależności od poziomu zysku netto (w walucie lub w punktach) lub od czasu trwania zlecenia. Można również zlecić automatyczną modyfikację zlecenia o dodatkowe warunki tj. poziomy S/L, T/P lub Trailing Stop. Na koniec można ustawić Alarm, który będzie informował o realizacji zlecenia i zapisać szablon pod własną nazwą.

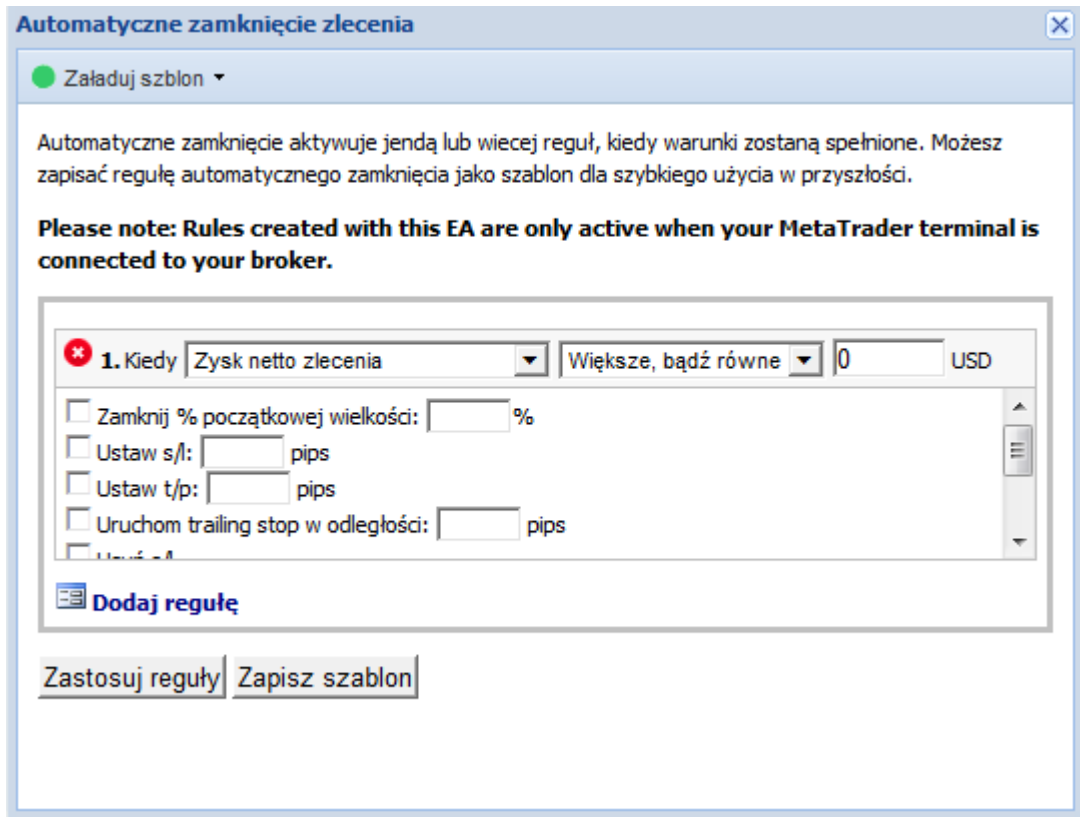

#### Zlecenia OCA "One Cancel Another"

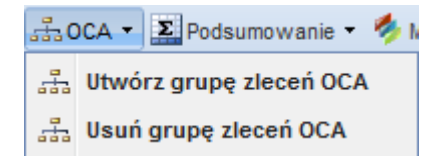

Trade Terminal umożliwia Traderowi grupowanie nielimitowanej liczby zleceń w zlecenia typu OCA "One Cancel Another" (Jedno Kasuje Pozostałe). W przypadku realizacji takiego zlecenia, pozostałe zlecenia oczekujące zostają anulowane.

Przykładowo: Trader składa zlecenie OCA z następującymi warunkami: zakup EUR/USD po kursie 1,3350, zakup USD/JPY po 85.00 oraz sprzedaż GBP/USD gdy "Balance" jego rachunku spadnie poniżej 95%. Spełnienie warunków z danego zlecenia powoduje jego realizację podczas gdy pozostałe zlecenia automatycznie zostają anulowane.

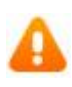

Należy pamiętać, że ustawienia zleceń wprowadzone za pomocą Trade Terminal są aktywne wyłącznie w czasie, w którym jest uruchomiona platforma. Trade Terminal jest Expert Advisorem więc w przypadku zamknięcie platformy, wprowadzone ustawienia zleceń nie będą działały.

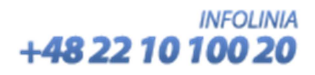

#### Podsumowanie transakcji

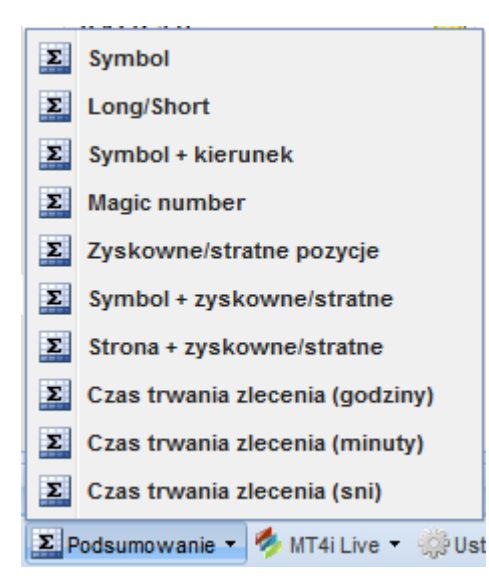

W menu Podsumowanie, Trader może znaleźć wiele gotowych zestawień, dzięki którym może analizować zawarte transakcje w wielu ciekawych ujęciach.

#### Ustawienia

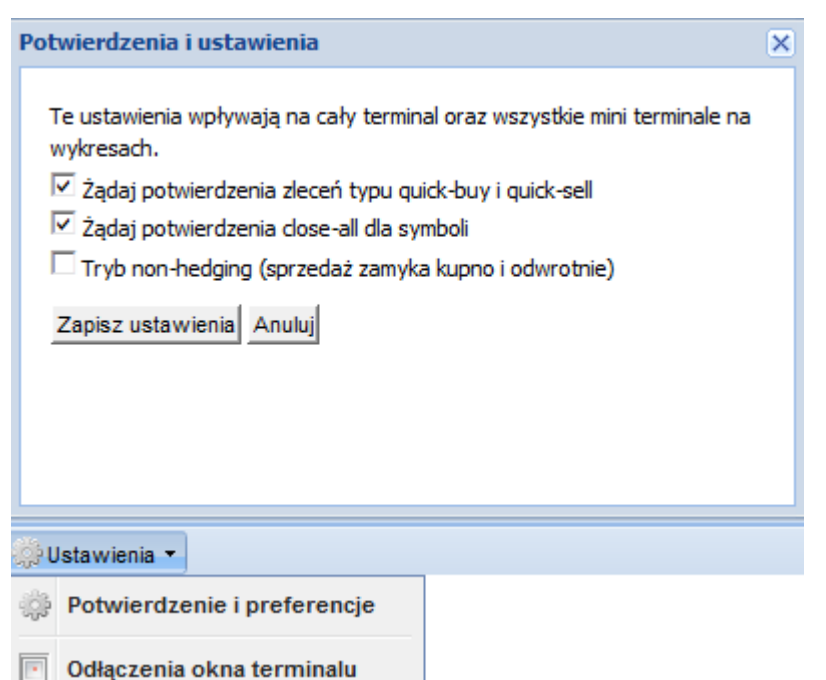

W menu Ustawienia, Trader może zdecydować, czy chce potwierdzać bieżące zlecenia kupna – sprzedaży oraz włączyć tryb non-hedgin.

W trybie "non-hedging" transakcje o przeciwnym kierunku zawarte na tym samym instrumencie powodują zamknięcie.

Domyślnie na platformie Forex.com MT4 ustawiony jest tryb "hedging", który umożliwia iednoczesne utrzymywanie otwartych zleceń kupna i sprzedaży na tym samym instrumencie.

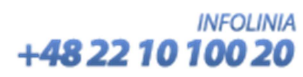

#### **Mini Terminal**  $3.$

Panel Mini Terminal umożliwia Traderowi szybkie zawieranie transakcji bieżących tzw. One click trading bezpośrednio z wykresu. Aby uruchomić panel należy z okna "Nawigatora" platformy z katalogu "Strategie" wybrać pozycję Forex.com Mini terminal, przeciągnąć i upuścić na otwarty wykres.

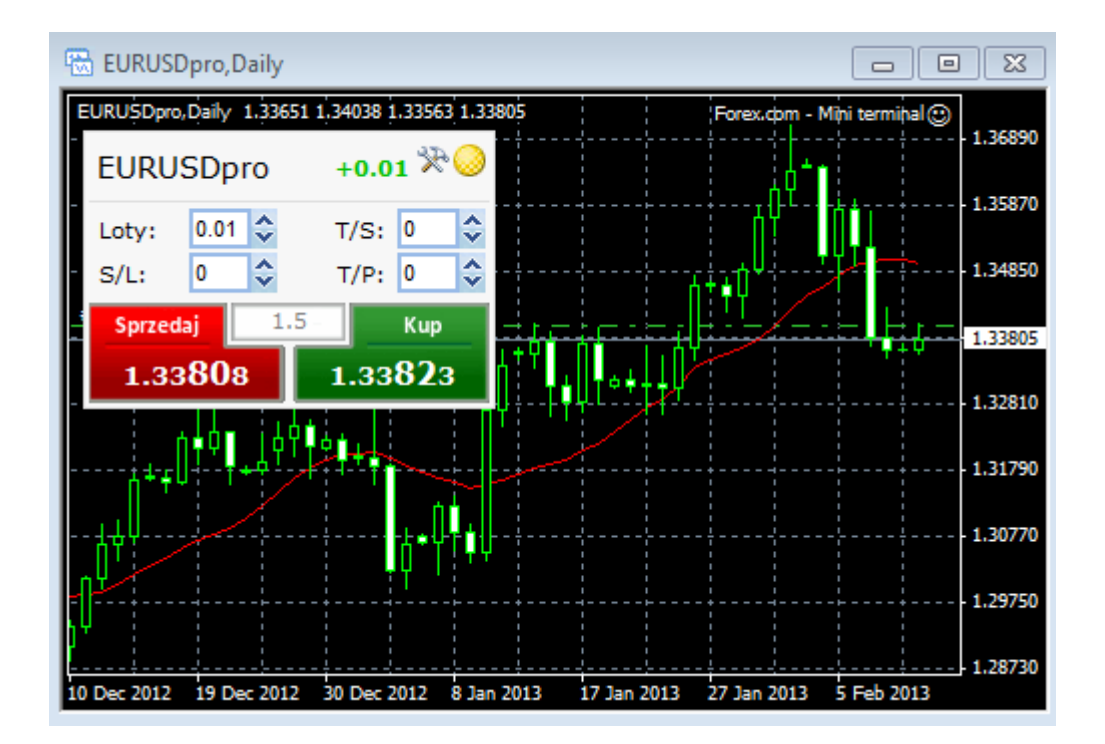

Mini terminal prezentuje nazwę instrumentu, bieżący kurs kupna i sprzedaży oraz spread. Klikając w czerwony przycisk (Sprzedaj) zawierana jest transakcja sprzedaży danego instrumentu. Klikając w zielony przycisk (Kup) zawierana jest transakcja zakupu danego instrumentu. Przed zawarciem transakcji należy określić jej wielkość (Loty), oraz zdefiniować ewentualne poziomy zleceń Stop Loss (S/L), Take Profit (T/L) lub Trailing Stop (T/S).

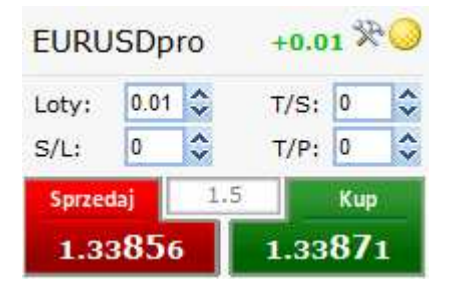

W prawym górnym rogu mini terminala wyświetlona jest aktualna wielkość otwartej na danym instrumencie pozycji (netto) . Wartość poprzedzona minusem oznacza otwartą pozycję netto na sprzedaż, plus oznacza otwartą pozycję netto na kuno. Kliknięcie w tę wartość umożliwia szybkie zamknięcie otwartej pozycji.

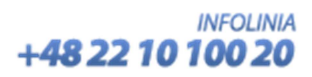

## **FOREX.PL** SWIATOWY BROKER W ZASIĘGU TWOJEJ RĘKI

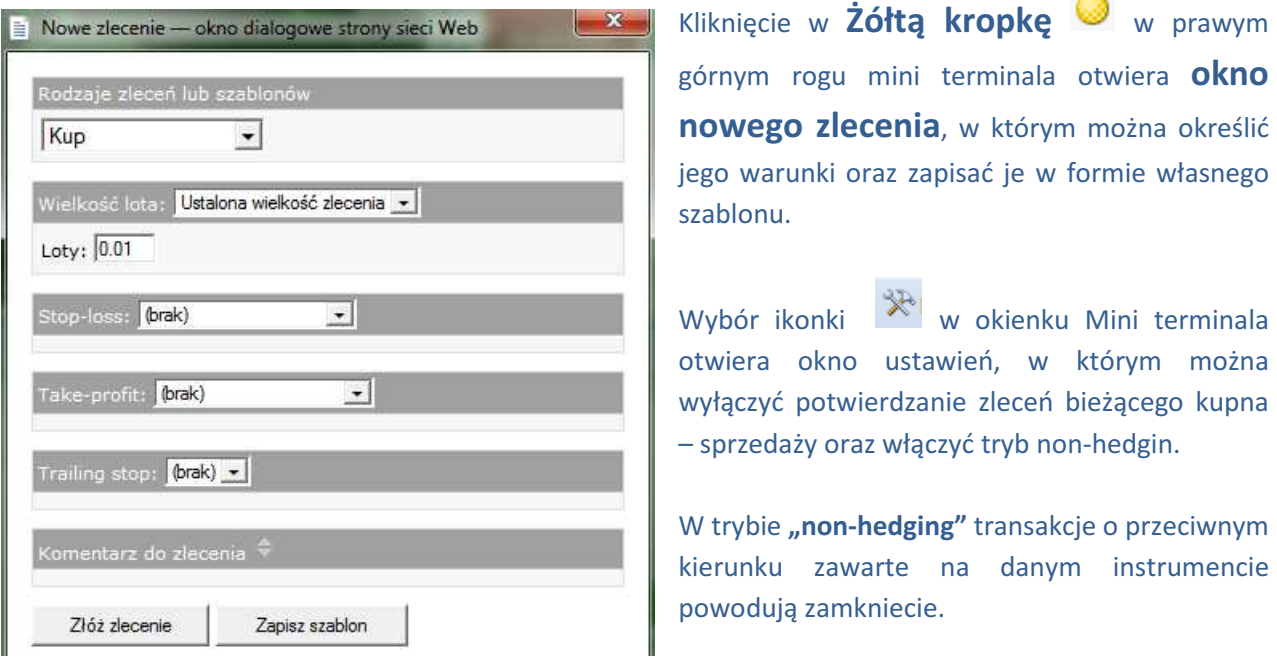

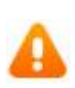

Należy pamiętać, że ustawienia zleceń wprowadzone za pomocą Trade Terminal są aktywne wyłącznie w czasie, w którym jest uruchomiona platforma. Trade Terminal jest Expert Advisorem więc w przypadku zamknięcie platformy, wprowadzone ustawienia zleceń nie będą działały.

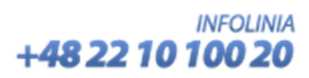

 $\overline{\phantom{0}}$ 

#### Ostrzeżenie o ryzyku

Handel na rynku Forex oraz inwestycje z wykorzystaniem dźwigni finansowej obarczone są dużym ryzykiem poniesienia straty, łącznie z możliwością utraty wszystkich zainwestowanych funduszy. Prosimy o upewnienie się czy rozumieją Państwo ryzyka związane z transakcjami na rynku Forex lub zasięgnięcie porady niezależnego doradcy co do zaangażowania w tego typu transakcje.

#### Informacja

Forex.com działa jako agent rozliczeniowy i strona umowy dla klientów wprowadzonych przez DM Forex.pl S.A.. FOREX.com to nazwa handlowa GAIN Capital - FOREX.com UK Limited, spółki licencjonowanej i nadzorowanej przez Financial Services Authority. Nr licencji 190864.

FOREX.PL - DM Forex.pl S.A. Al. Jana Pawła II 23, 00-854 Warszawa Telefon: +48 22 10 100 20

Gain Capital FOREX.com UK Limited 23 College Hill, 3rd Floor, London, EC4R 2RT, United Kingdom Telefon: +44 (0) 20 7429 7900

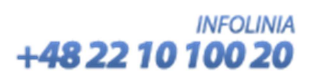